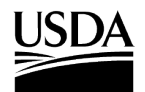

# Veterinary Services Permitting Assistant (VSPA) Quick Reference

The VSPA provides guidance on APHIS Veterinary Services (VS) requirements for international import, international transit, and domestic interstate movement of VS-regulated commodities. When VS permits are required, the VSPA will sort your materials and/or animals into the appropriate number of applications. **Follow the steps below to begin your request. Access the VSPA at <https://efile.aphis.usda.gov/s/vs-permitting-assistant>**

*For more help, refer to our ["How To" videos](https://www.youtube.com/playlist?list=PL2_jEtoY8jigSx3Zjyhj8Fzmt0k9lNU0y).*

## Step 1: Enter Your Material and/or Animal's Details and Search

- Select the **tab** associated with the type of material/animal you're searching for
- Use the **search fields** to enter your material/animal's details. Ensure your material has the correct subcategory. Select **See List** text to view all available materials and their subcategories.
- Once you have completed all required fields, **select the search button.**

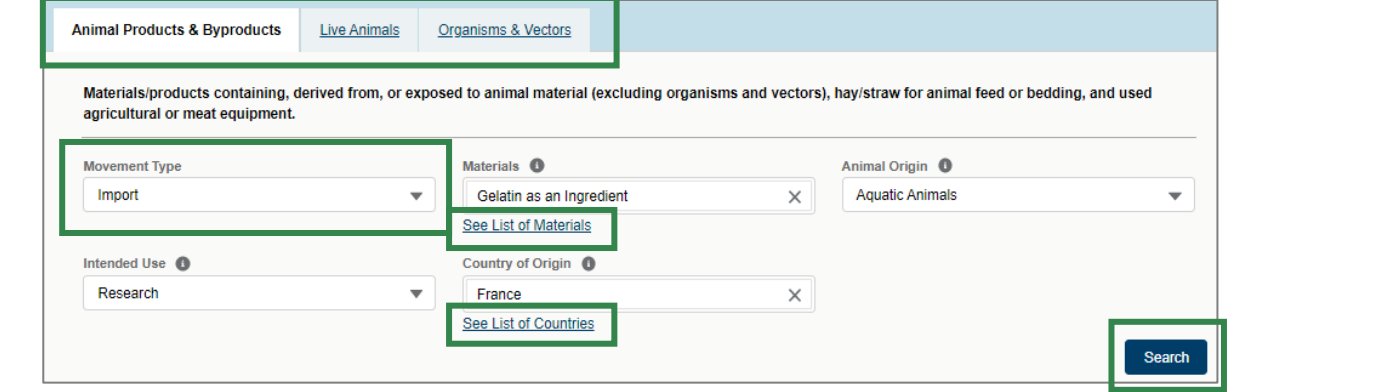

# Step 2: Select Attributes

- Use the **filters** to further describe your material/animal's characteristics and narrow your search results.
	- o *Please complete the filters from top to bottom.*
	- o *Complete all filters prior to selecting your material.*
	- o *Select on the icon for more information about a filter.*

For help call VS at (301) 851 3300 or email Animal Products - APIE@usda.gov; Live Animals – vs.live.animals.import.permits@usda.gov

The U.S. Department of Agriculture is an equal opportunity provider, employer, and lender.

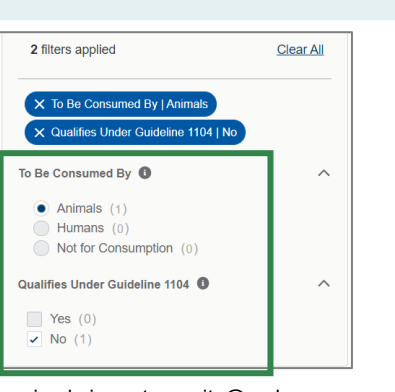

#### Step 3: Select your Materials and/or Animals

- Add the material/animal to your summary by selecting one of the available **buttons.**
	- o For live animals OR single materials (ex: single-species bulk material) or *select Add Material/Commodity.*
	- o For an animal-origin ingredient of a larger product, **select Add to Product Ingredient List.** *For more help, refer to our ["How To" videos](https://www.youtube.com/playlist?list=PL2_jEtoY8jigSx3Zjyhj8Fzmt0k9lNU0y) .*

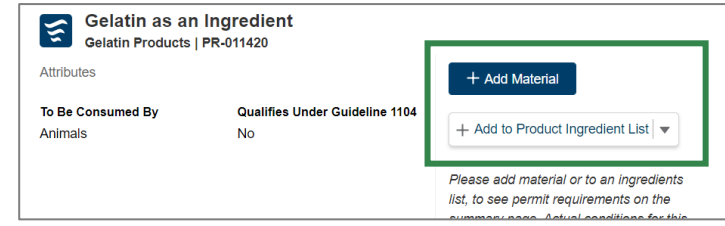

*To add more materials/animals, select either of the Step 1 tabs or the search fields and repeat steps 1-3. If you have added all your materials, select the View Summary button or the shopping cart icon.* 

## Step 4: Review, Save, and Proceed to Application(s)

- Your selections have been sorted into 3 groups: Required Permit Applications, No Permit Required but Conditions Apply, and Inadmissible. **Select each tab to see the corresponding materials/animals.**
- When applicable, **select the Documentation Required link or View Letter button** to view additional information about your request.
- Use the **Applications Summary** section to see a brief summary of your Request.
	- o *If you need to add more to your request, select the Go Back and Add More Materials button.*
	- o *If you are renewing a 16-6A ePermits permit in eFile, enter the permit number in the*
	- o *ePermits Permit Number field and select Save.*
	- o If your request resulted in a permit application, **select the Proceed to Applications button to complete and submit your permit application.**

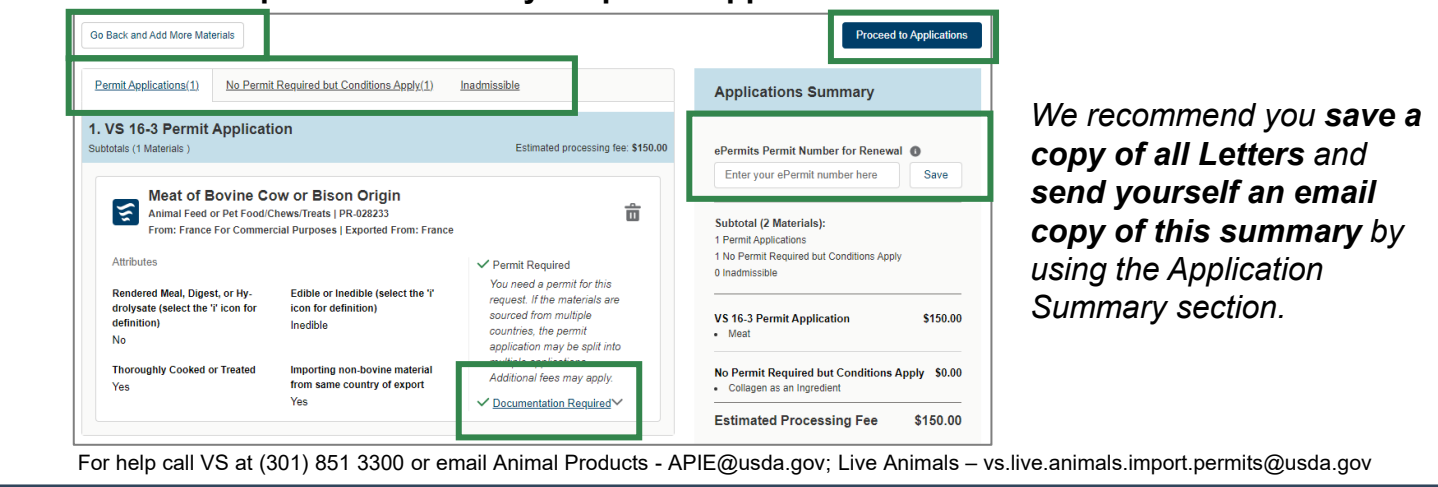

The U.S. Department of Agriculture is an equal opportunity provider, employer, and lender.